# **DGAIE**

## Installation – Registrierung – Erstanmeldung – App-Nutzung

DGAI.aktiv ©Dt. Gesellschaft für Anästhesiologie und Intensivmedizin e.V.

## **DGAI**

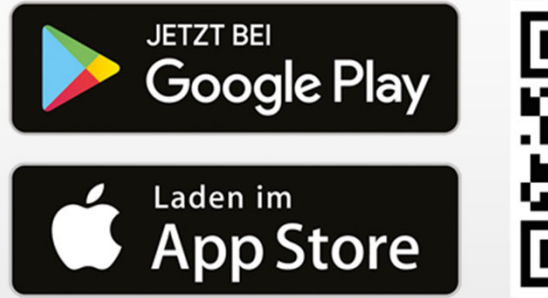

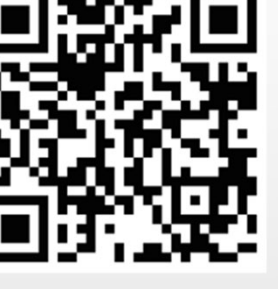

- 1. DGAI.aktiv-App im "Apple AppStore" oder bei "Google Play" herunterladen
- 2. App wird automatisch installiert

## Bitte halten Sie Ihre Mitgliedsnummer bereit!

Ihre Mitgliedsnummer erhalten Sie mit Bestätigung der Mitgliedschaft in der DGAI, zudem ist die Mitgliedsnummer auf Ihren Beitragsrechnungen vermerkt!

### Installation

- 1. BDA.direkt-App starten
- 2. Mitteilungen (Push-Nachrichten) **Erlauben**

3. Auf den Login-Button (unten auf der Startseite) gehen **Login**

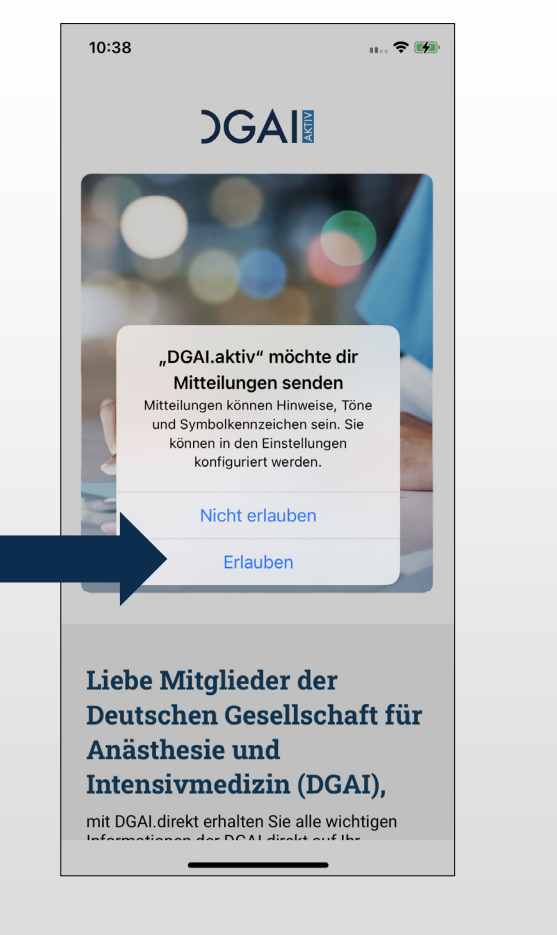

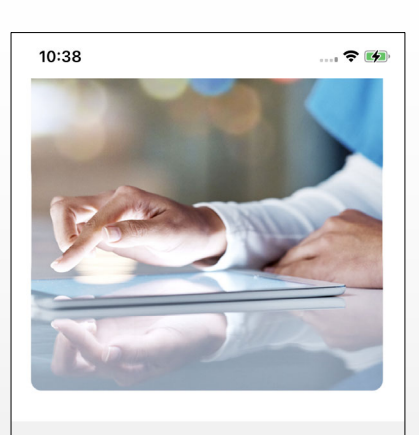

#### Liebe Mitglieder der Deutschen Gesellschaft für Anästhesie und **Intensivmedizin (DGAI),**

mit DGAI.direkt erhalten Sie alle wichtigen Informationen der DGAI direkt auf Ihr Smartphone oder Tablet, Sie können dabei selbst entscheiden, welche Informationen Sie gerne bekommen möchten. Setzen Sie dazu einfach einen Haken hinter den Kanal, der Sie interessiert.

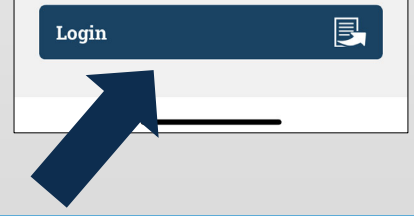

Registrierung (Schritt 1–3)

## **DGAI**

#### 4. monks.de zum sicheren Anmelden verwenden/zulassen **Fortfahren**

#### 10:38  $...$   $?$  [4] Zugang-Telemedizin<br>Monks Ärzte im Netz Anmelden Zugang zu telemedizinischen Anwendungen der Firma Monks. Gegebenenfalls ist die Bestätigung einer Mitgliedschaft in einem Berufsverband oder einer Fachgesellschaft nötig. "DgaiAktiv" möchte zum Anmelden "monks.de" E-Mail verwenden Hiermit erlaubst du der App und der Lie Website, Informationen zu deiner Person zu teilen. De ür Passwort An Abbrechen Fortfahren Intensivmedizin (DGAI), mit DGAI.direkt erhalten Sie alle wichtigen Passwort vergessen? Informationen der DGAI direkt auf Ihr Angemeldet bleiben Smartphone oder Tablet. Sie können dabei selbst entscheiden, welche Informationen Sie derne bekommen möchten. Setzen Sie dazu einfach einen Haken hinter den Kanal, der Sie Anmelden interessiert. 長 Login Neuer Benutzer? Registrieren

5. Neuer Benutzer? > Registrieren

Registrierung (Schritt 4–5)

## **DGAIN**

6. Registrierungsformular ausfüllen (Ihr Name sowie E-Mail & Passwort für künftige App-Anmeldung)  $\rightarrow$  **nach dem Ausfüllen "Registrieren"** 

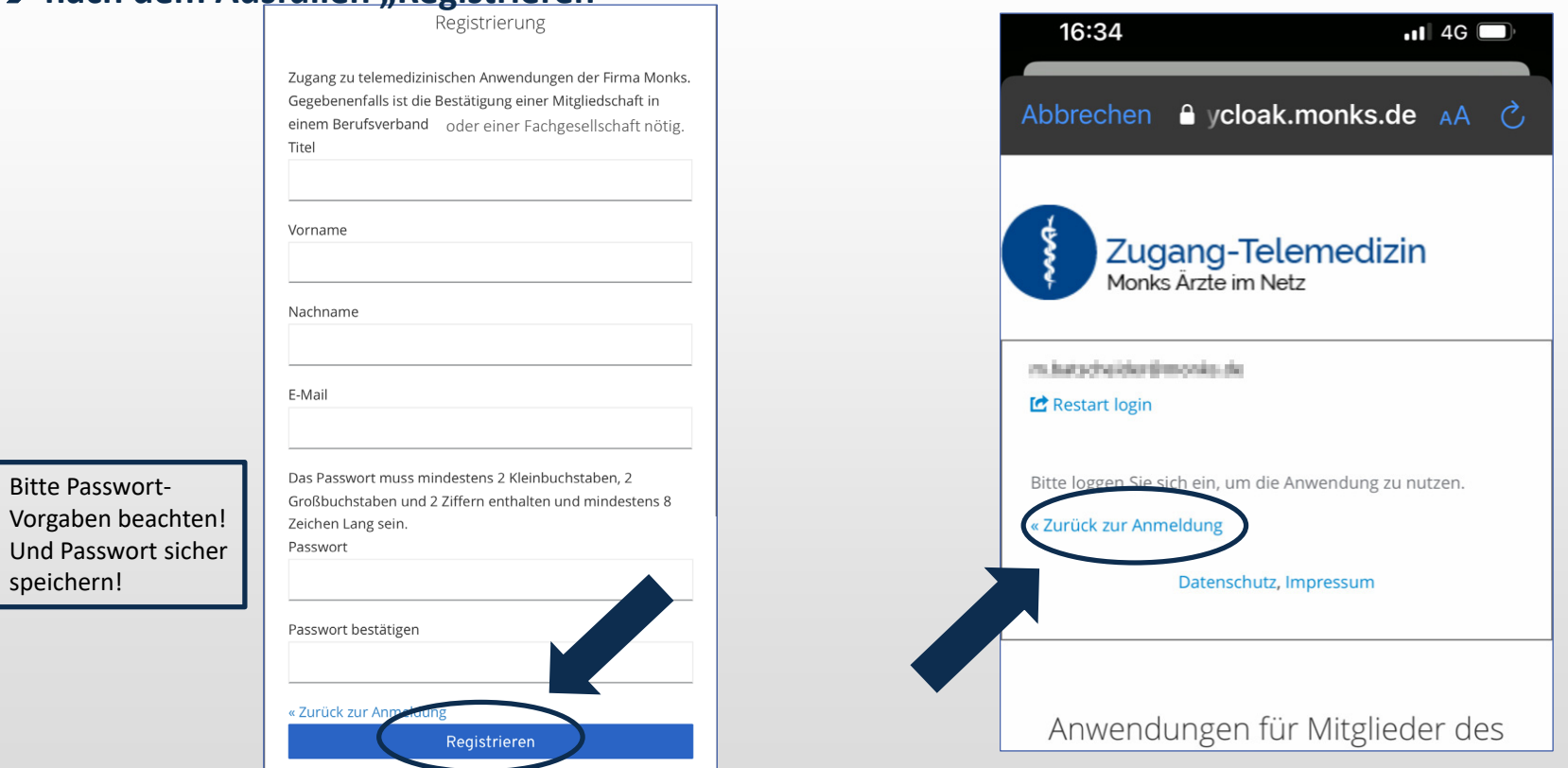

#### 7. Zurück zur Anmelde-Seite**Zurück zur Anmeldung**

Registrierung (Schritt 6–7)

## **DGAI!**

#### 1. Mit E-Mail-Adresse und Passwort**Anmelden**

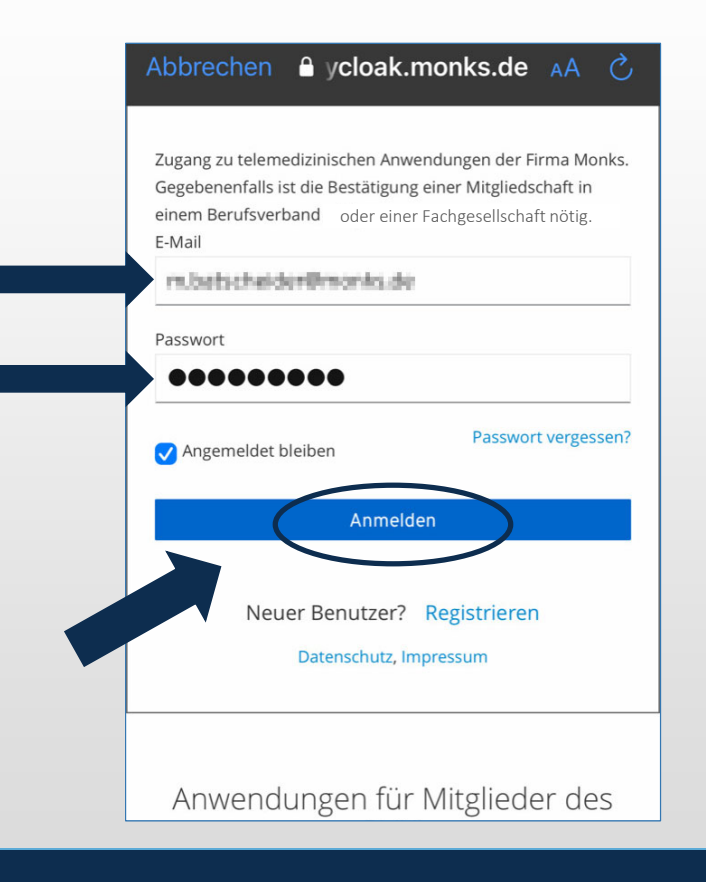

#### 2. Mitgliedsnummer und Geburtsdatum eintragen **Anmelden**

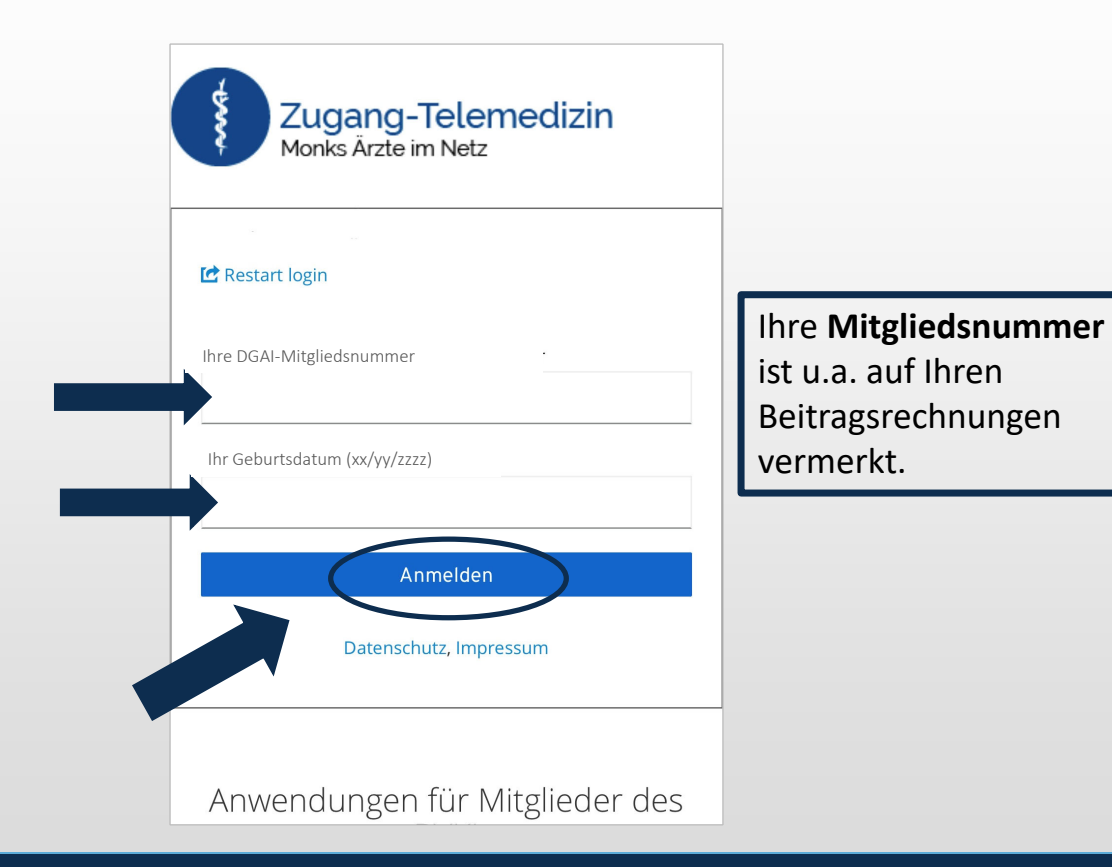

### Erstanmeldung (Schritt 1–2)

**DGAI** 

#### Zu Schritt 2: Geburtsdatum eintragen, Geburtsjahr ändern – bei iOS-Geräten

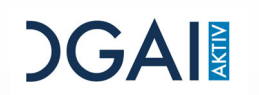

Durch das Tippen auf den Monat und das aktuelle Jahr, (vgl. Bild hier: Juni 2023) öffnet sich ein Fenster, bei welchem Sie durch scrollen, sowohl den Monat als auch das Jahr ändern können.

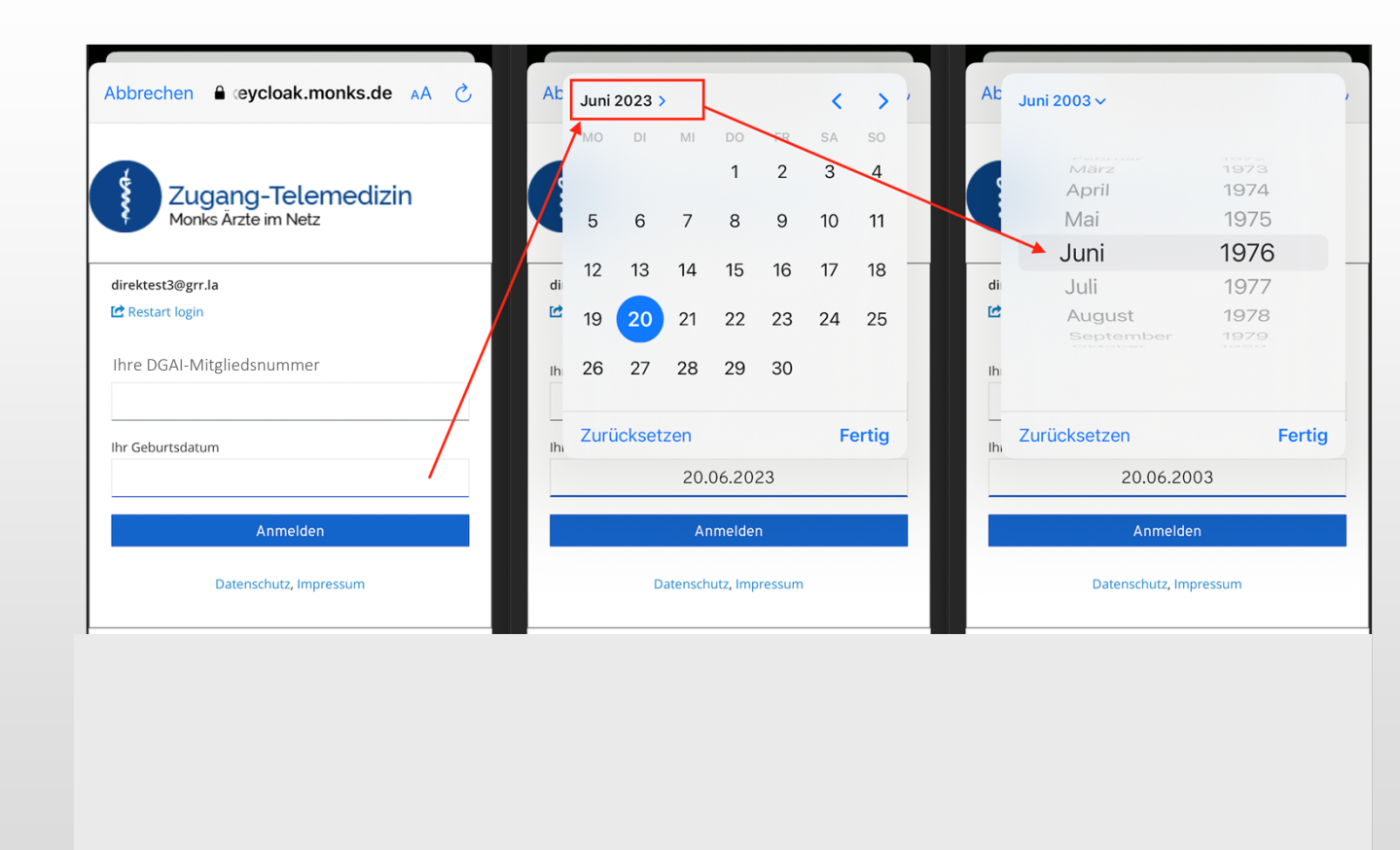

#### Erstanmeldung (nähere Erläuterung zu Schritt 2 für iOS-Geräte)

#### Geburtsjahr ändern: bei Android-Geräten

Durch das Tippen auf das aktuelle Jahr (vgl. Bild hier: 2023), öffnet sich ein Fenster, bei welchem Sie durch scrollen das Jahr (und auch Monat & Tag) ändern können.

![](_page_7_Picture_2.jpeg)

### Erstanmeldung (nähere Erläuterung zu Schritt 2 für Android-Geräte)

## **DGAIN**

#### 3. E-Mail-Adresse verifizieren: E-Mail öffnen und **Link aufrufen**

![](_page_8_Figure_1.jpeg)

**DGAI!** 

Erstanmeldung/E-Mail-Verifikation (Schritt 3)

#### 4. Der Link öffnet eine Website, auf der Ihre E-Mail-Adresse verifiziert wird.

![](_page_9_Picture_1.jpeg)

![](_page_9_Picture_2.jpeg)

**DGAI** 

5. Wechseln Sie nach der E-Mail-Verifizierung zur **App**

### Erstanmeldung/E-Mail-Verifikation (Schritt 4-5)

Sie können jetzt die App nutzen.

Einfach die gewünschten Kanäle **Anhaken und Auswahl "Speichern"**

Falls Sie ausgeloggt sind, können Sie sich mit E-Mail & Passwort wieder anmelden.

![](_page_10_Picture_3.jpeg)

**DGAI** 

Nutzung der App "DGAI.aktiv"

# **DGAIE**

Herausgeber:

Anfragen zur Mitgliedsnummer:

Technischer Support:

DGAI e.V.Neuwieder Straße 990411 Nürnberg

DGAI-GeschäftsstelleTel.: 0911-93378-0dgai@dgai-ev.de

Monks VertriebsGmbHdgai-aktiv@monks.de

DGAI.aktiv ©Dt. Gesellschaft für Anästhesiologie und Intensivmedizin e.V.